## Guide to change details of an existing User

Only available for CPMT Chair and CSA Coordinator

Please Note: email address change request has to sent to [csa.itsupport@csa.virginia.gov](mailto:csa.itsupport@csa.virginia.gov)

To edit the existing Users

- 1. Login to Account Management System under Applications on the CSA website's home page.
- 2. If you don't remember your password. Click on the Reset / Forgot Password link below the Create New Account Button. Then follow instructions on screen and email.
- 3. After successful Login. Click on Edit/Update Users tab (This tab is only active for Local Approver's i.e. CPMT Chair and CSA Coordinator)
- 4. Local Approver's have the Edit/Update User tab. This tab will display list of all active Users in the locality.

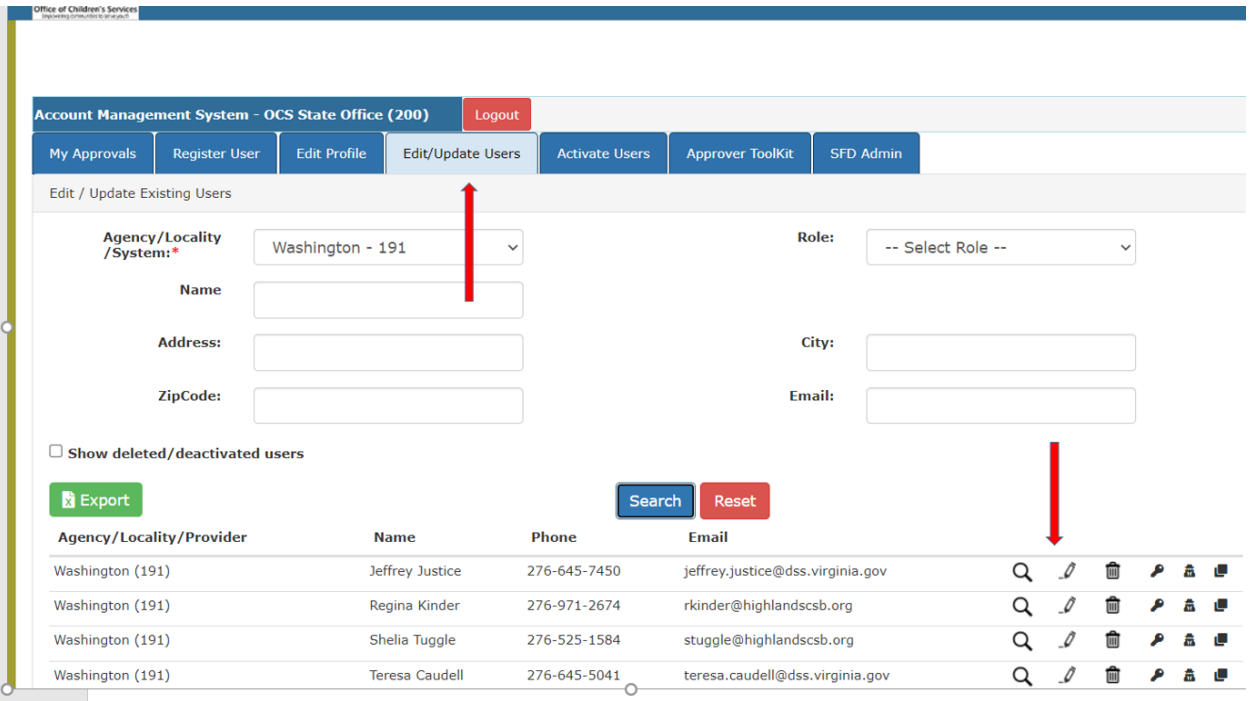

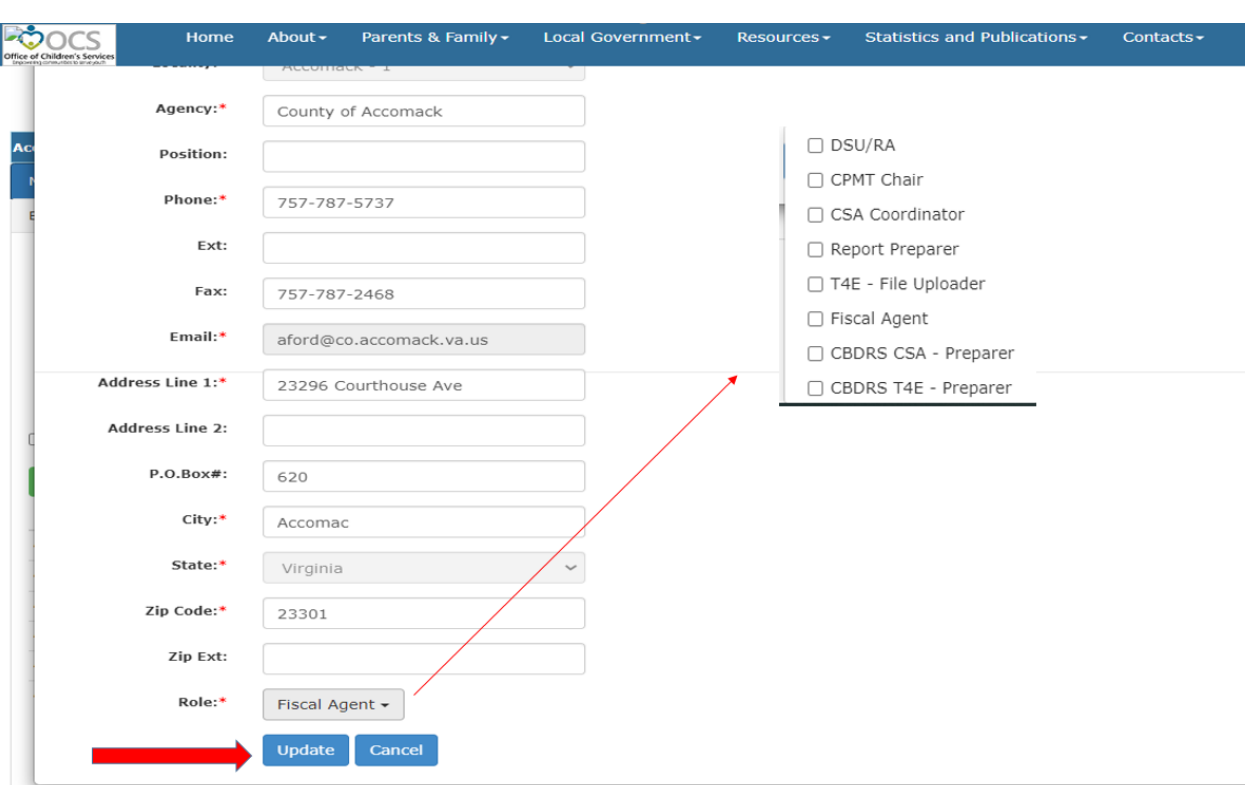

5. The Edit (Pencil icon) is used to Edit the details of a User. The follow screen is displayed

- a. Change the all fields that needs to be changed
- b. To change Role, click arrow, the list of Roles will appear and check all roles the User will need. After checking all Roles. Click outside the selection box.
- c. Click on the Update button

÷.

d. The following pop-up box is displayed

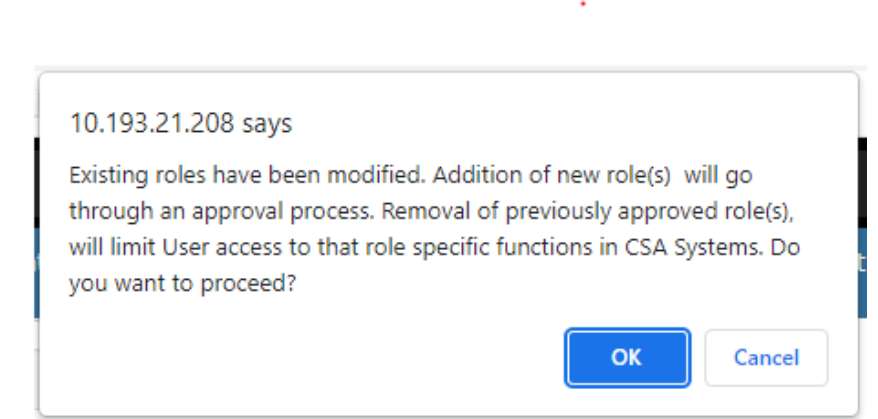

e. Click on OK button

Please Note: Depending on the Role requested an approval notification is sent to either Locality's CPMT Chair or Locality's CSA Coordinator.

- **i. FA, CSA Coordinator CPMT Chair Approval**
- ii. **All other roles – CSA Coordinator Approval**
- 6. If there was a change is User's Role then, Locality Approver will need approve the User Role changes, by:
	- a. Clicking on My Approvals tab
	- b. Click on the Review (Notes icon)
	- c. On the popup screen click on the Approve Button

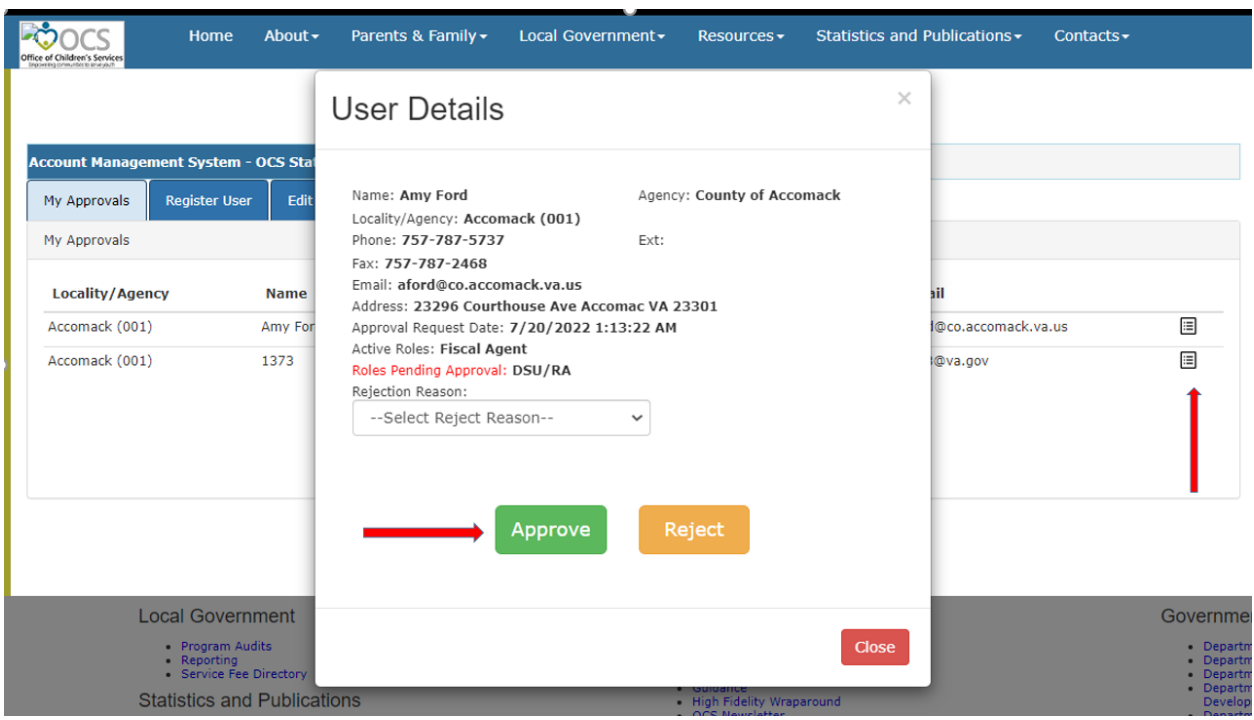